## **GUIA RÁPIDO PARA FORNECEDORES ARAVO Como configurar a autenticação de dois fatores do Aravo usando o aplicativo de autenticação**

**Etapa 1:** Faça login na sua conta em [https://pg.aravo.com/](https://pg.aravo.com/aems/login.do)

- Marque a opção "I agree with statement above" (Concordo com a afirmação acima)
- Digite suas credenciais de fornecedor na tela de login
- Se precisar de ajuda para redefinir suas credenciais, clique em "Need help accessing account?" (Precisa de ajuda para acessar sua conta?)

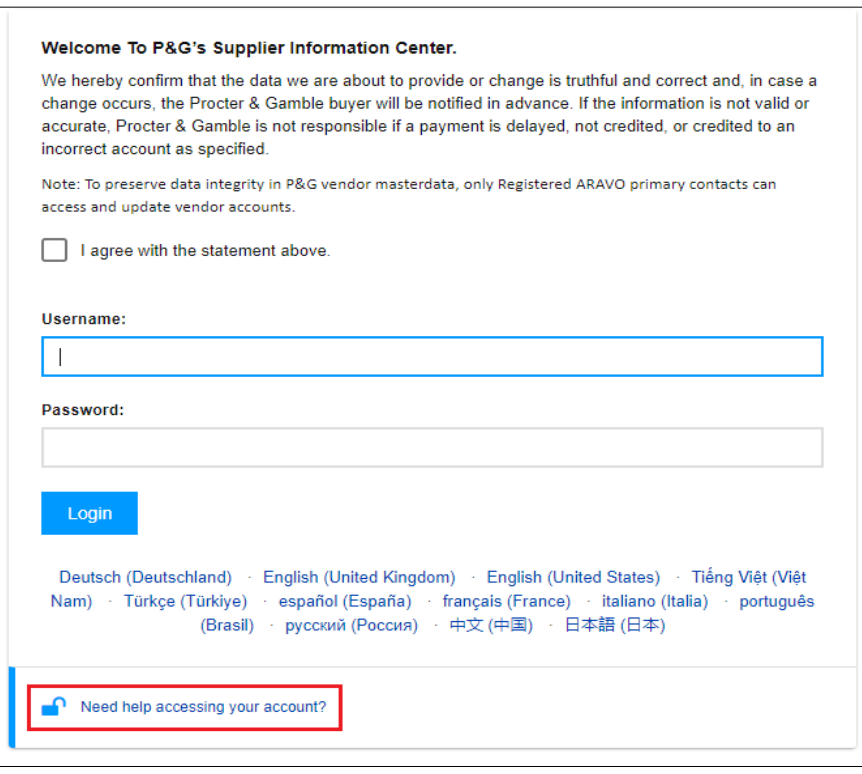

**Etapa 2:**Após o login, escolha configurar o TFA pelo aplicativo de autenticação.

- Selecione "Authenticator app, recommended" (Aplicativo de autenticação, recomendado) *(Observação: você só pode escolher um método)*
- Clique em "Continue" (Continuar)

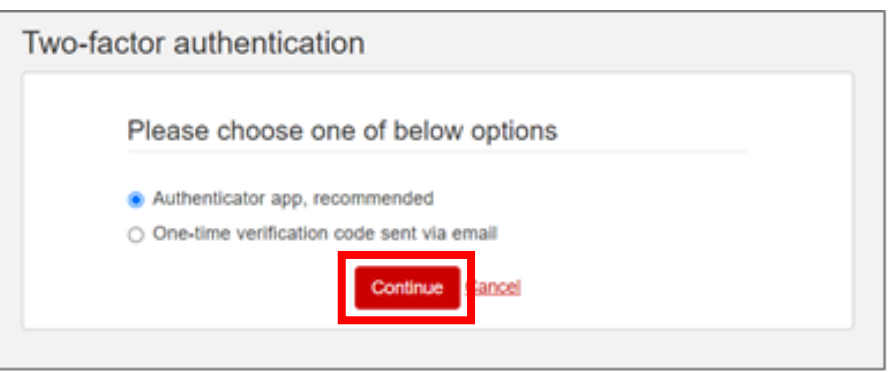

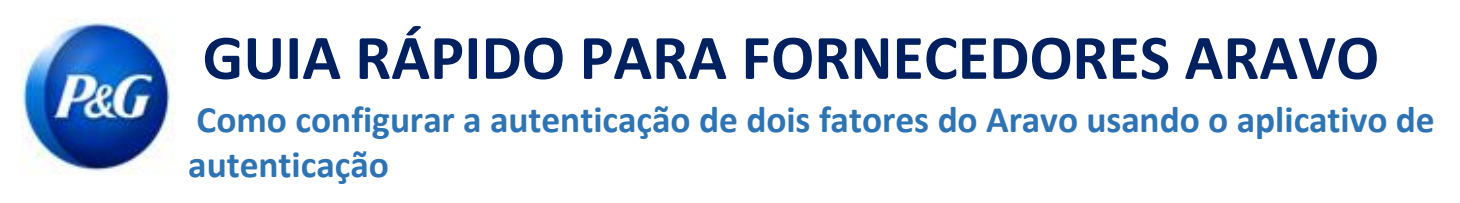

#### **Resumo rápido**

Você pode instalar e configurar o aplicativo de autenticação no seguinte:

- [Telefone celular](#page-2-0)
- [Extensão do navegador](#page-6-0)
- [Recomendado: Fazer backup da conta](#page-9-0)

Escolha a opção que melhor se adapta às suas necessidades comerciais.

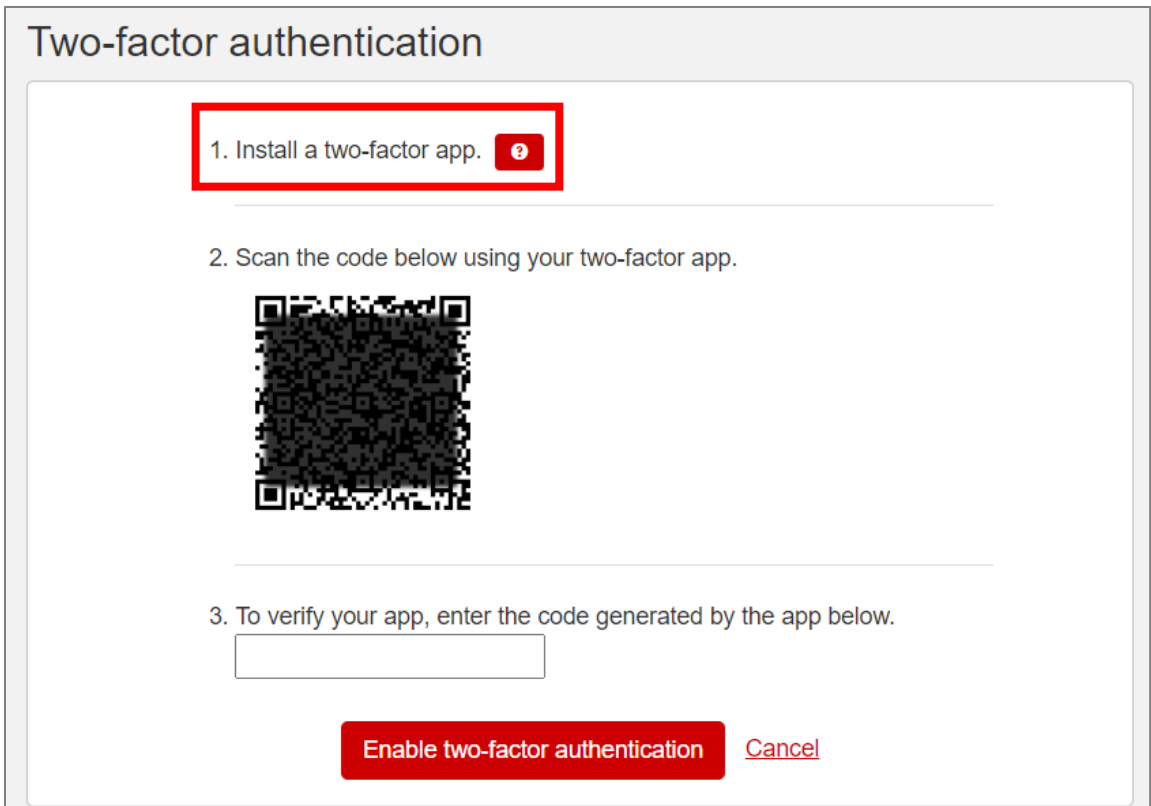

**OBSERVAÇÃO IMPORTANTE:** A P&G **recomenda** habilitar o backup da conta no aplicativo de autenticação escolhido. Isso é para assegurar que a conta possa ser recuperada em caso de perda do telefone, redefinição ou exclusão acidental do aplicativo.

# **GUIA RÁPIDO PARA FORNECEDORES ARAVO Como configurar a autenticação de dois fatores do Aravo usando o aplicativo de autenticação**

### <span id="page-2-0"></span>**[Opção 1: Telefone celular](#page-2-0)**

**Etapa 1:** Instale a versão mais recente do aplicativo de autenticação, com base no sistema operacional do seu celular

e na preferência por aplicativo de autenticação.

#### **Opções do aplicativo de autenticação**

- Microsoft Authenticator
- Salesforce Authenticator
- Google Authenticator

#### **Sistema operacional**

- Google Android: No seu dispositivo Android, acesse o Google Play para baixar e instalar o aplicativo selecionado
- Apple iOS: No seu dispositivo Apple iOS, acesse a App Store para baixar e instalar o aplicativo selecionado

**Etapa 2:** Abra o aplicativo baixado e siga as instruções para adicionar uma nova conta.

• **Microsoft Authenticator:** O backup requer o uso e login da conta da Microsoft

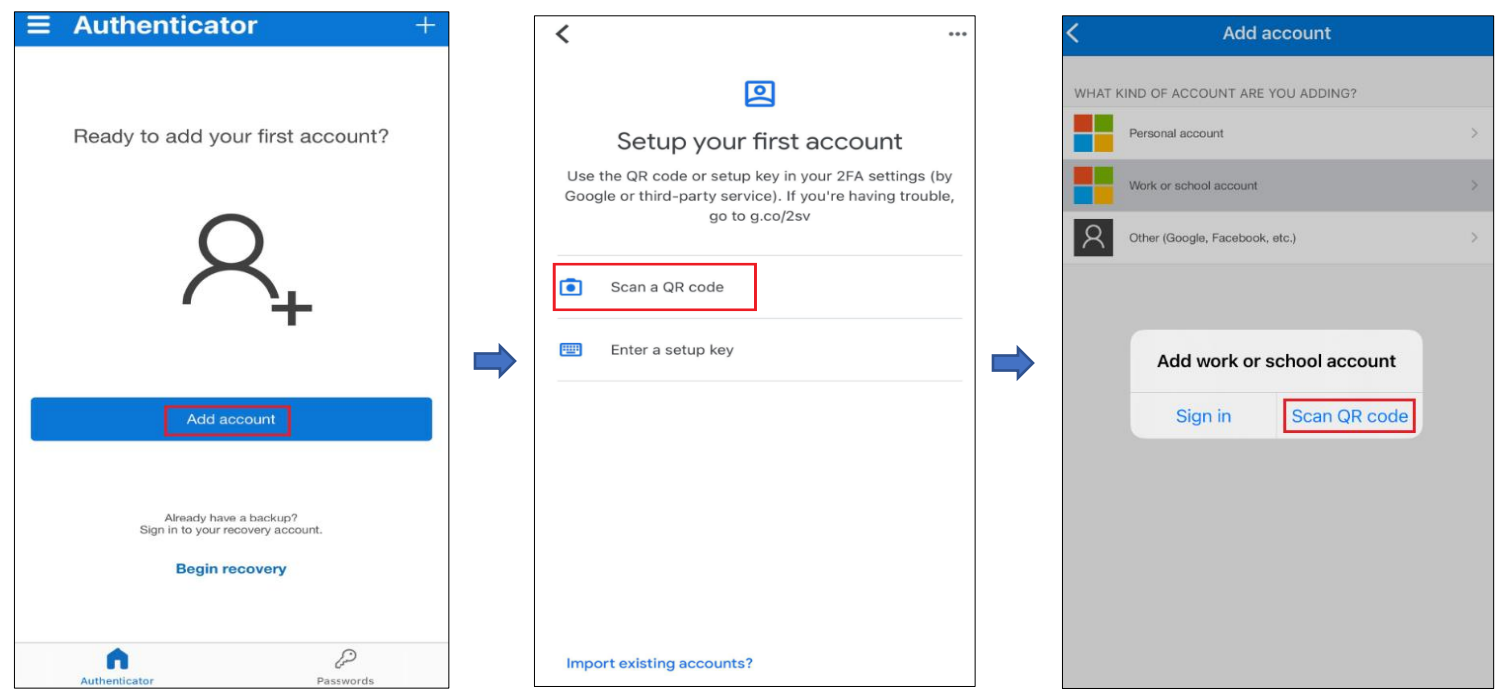

Última atualização: Julho de 2022 Preparado por: Quitasol-SC

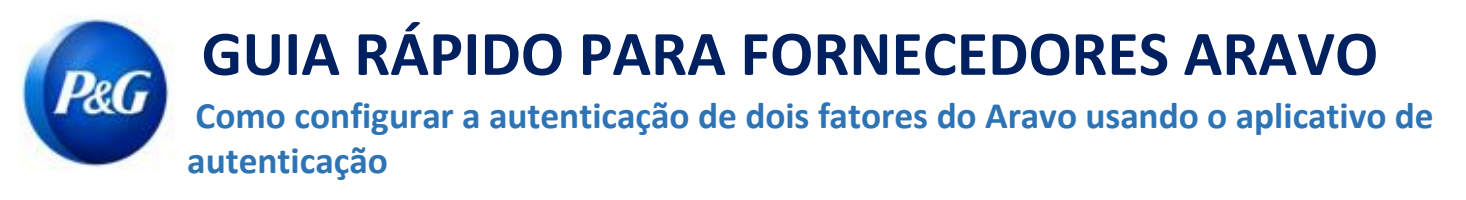

• **Salesforce Authenticator:** O backup requer a inserção e confirmação do número do celular

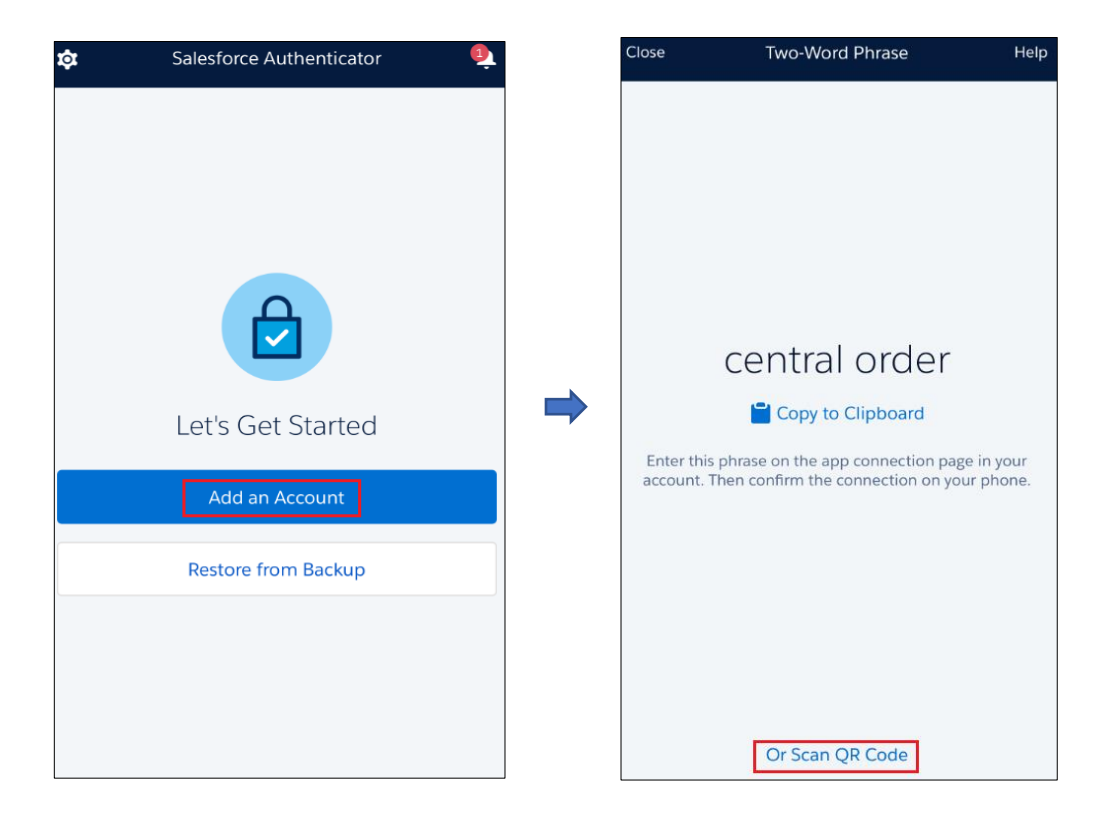

**GUIA RÁPIDO PARA FORNECEDORES ARAVO Como configurar a autenticação de dois fatores do Aravo usando o aplicativo de autenticação**

• **Google Authenticator:** Faça backup via exportação de conta e salve o código QR para uso posterior

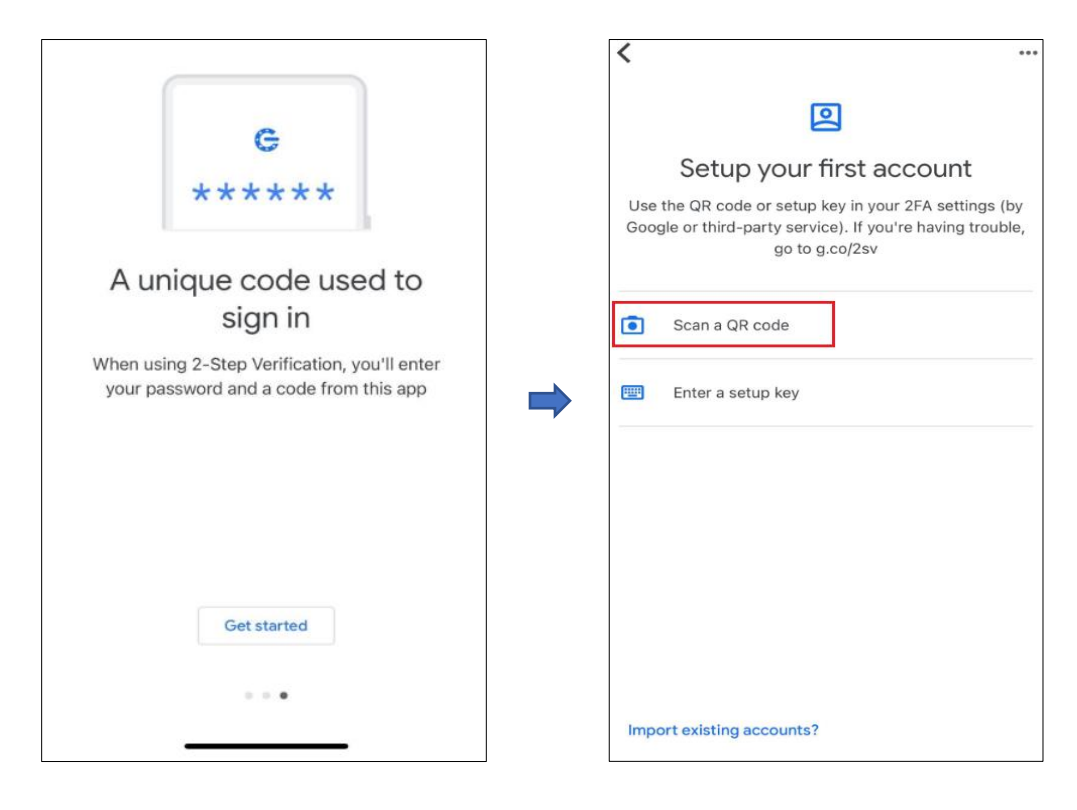

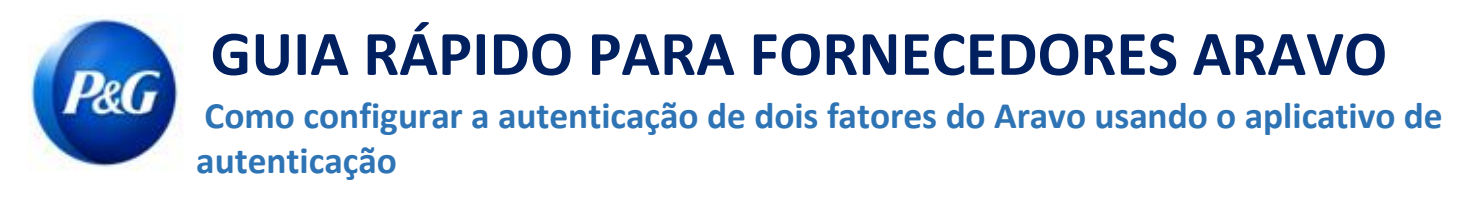

**Etapa 3:** Registre-se e digitalize o código QR encontrado na página do Aravo.

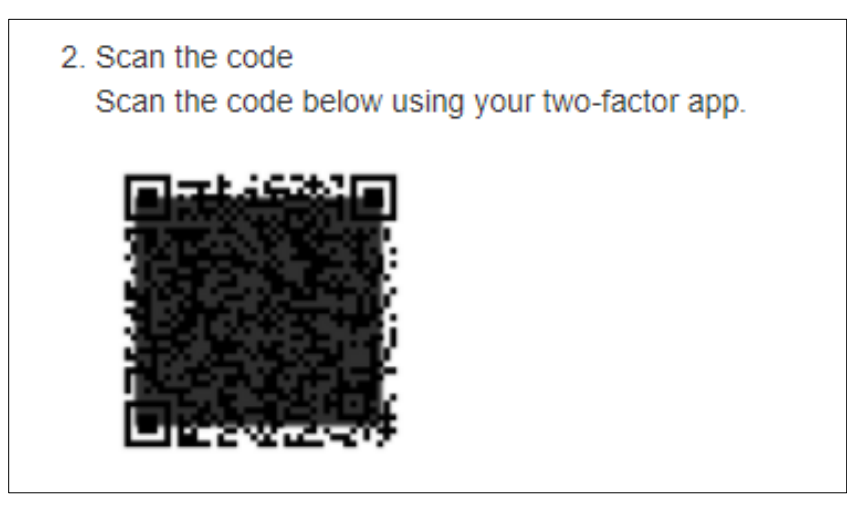

**Etapa 4:** O aplicativo gerará um código de 6 dígitos. Insira esse código na tela de configuração e clique em

"Enable two-factor authentication" (Habilitar autenticação de dois fatores). Este código único dura apenas 30 segundos.

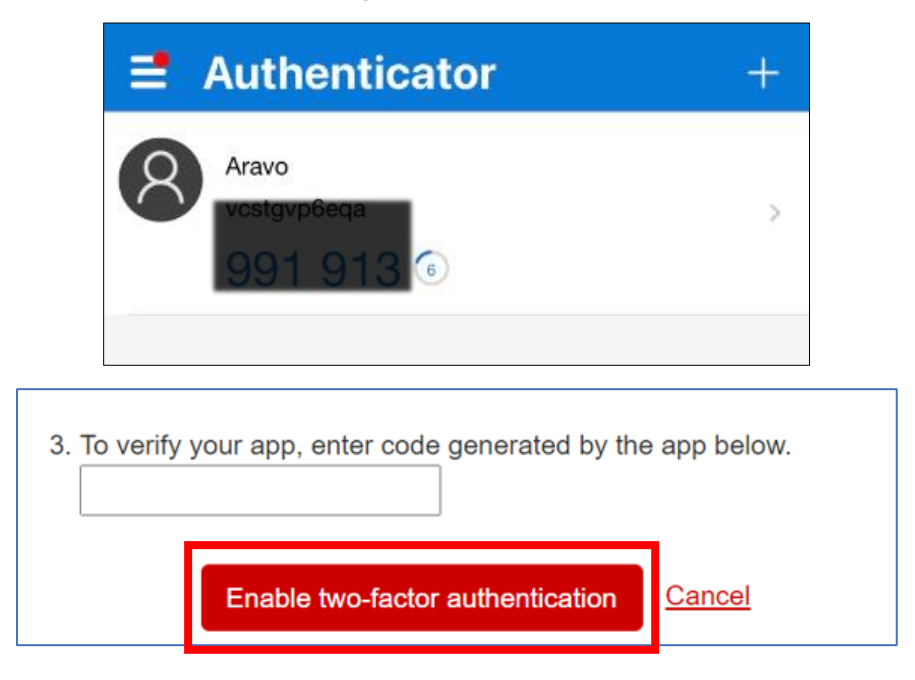

![](_page_6_Picture_1.jpeg)

**Etapa 5:** Após a configuração da MFA você poderá acessar o site do Aravo com sucesso.

![](_page_6_Picture_3.jpeg)

## <span id="page-6-0"></span>**[Opção 2: Extensão do navegador](#page-6-0)**

**Etapa 1:** Instale a extensão para navegador do Google Authenticator

- **Quais navegadores da web ele suporta?**
	- Google Chrome
	- Mozilla Firefox
	- Microsoft Edge

#### • **Como faço para instalar a extensão?**

- Acesse <https://chrome.google.com/webstore/detail/authenticator/bhghoamapcdpbohphigoooaddinpkbai?hl=en>
- Clique em **Adicionar ao Chrome**

![](_page_6_Picture_13.jpeg)

![](_page_7_Picture_1.jpeg)

**Etapa 2:** Clique no ícone da extensão do autenticador em seu navegador

![](_page_7_Picture_49.jpeg)

**Etapa 3:** Clique no ícone de digitalização no canto superior direito da janela

![](_page_7_Picture_5.jpeg)

**Etapa 4:** Clique e arraste para desenhar um quadrado que cubra completamente o código QR no Aravo

Ative a página da MFA

![](_page_7_Picture_8.jpeg)

![](_page_8_Picture_1.jpeg)

**Etapa 5:** A extensão do navegador gerará um código de 6 dígitos. Insira esse código na tela de configuração

e clique em "Enable two-factor authentication" (Habilitar autenticação de dois fatores). Este código único dura apenas 30

segundos.

![](_page_8_Picture_5.jpeg)

**Etapa 6:** Após a configuração da MFA você poderá acessar o site do Aravo com sucesso.

![](_page_8_Picture_7.jpeg)

![](_page_9_Picture_1.jpeg)

<span id="page-9-0"></span>**Recomendado: Fazer backup da conta**

O backup e a recuperação da conta diferem de um aplicativo para outro.

• **Microsoft Authenticator:** Clique em "Configuração" e escolha "Fazer backup deste dispositivo" e insira a conta da Microsoft.

![](_page_9_Picture_53.jpeg)

Insira o código de segurança enviado para o e-mail para concluir o backup.

![](_page_9_Picture_7.jpeg)

# **GUIA RÁPIDO PARA FORNECEDORES ARAVO**

**Como configurar a autenticação de dois fatores do Aravo usando o aplicativo de autenticação**

• **Salesforce Authenticator:** Clique em "Settings" (Configurações) e escolha "Back-up accounts" (Backup de contas). Insira o número do celular e aguarde o Salesforce enviar uma mensagem de texto para o seu número com as próximas instruções.

![](_page_10_Picture_45.jpeg)

![](_page_10_Picture_46.jpeg)

![](_page_10_Picture_47.jpeg)

Insira a senha para concluir o backup da conta.

![](_page_10_Picture_48.jpeg)

![](_page_11_Picture_1.jpeg)

**Google Authenticator:** Clique no botão no canto superior direito da tela e escolha "Export accounts" (Exportar contas).

![](_page_11_Picture_3.jpeg)

Salve o código QR para ser usado mais tarde quando a recuperação da conta for necessária.

![](_page_11_Picture_5.jpeg)

**GUIA RÁPIDO PARA FORNECEDORES ARAVO**  P&G **Como configurar a autenticação de dois fatores do Aravo usando o aplicativo de autenticação**

**Precisa de ajuda?** Você pode entrar em contato conosco em [https://pg.aravo.com/](https://pg.aravo.com/aems/login.do)

![](_page_12_Picture_3.jpeg)